# Создание и редактирование шаблонов

В Continuity cуществуют 3 типа объектов: проект, задача, артефакт. У каждого объекта есть определенный набор свойств, регламентирующий его работу.

Например, при взаимодействии пользователя с интерфейсом workflow ему приходится заполнять различные формы для сохранения важных артефактов разработки. Эти артефакты могут иметь вид текста, ссылки, файла, даты, упоминания пользователя, бинарного значения. Тип информации вводимой пользователем - это свойство артефакта, определяющее способ ввода и отображение в каталоге.

В Continuity у всех объектов есть свой набор возможных свойств. Таким же образом настраиваются ноды и ребра - они помогают организовать и автоматизировать workflow.

Для сохранения свойств объекта в целях его переиспользования существует возможность добавления шаблонов, которые можно настроить через Конструктор Continuity.

#### Новый шаблон

Чтобы создать новый шаблон перейдите в конструктор, выберете опцию "Новый шаблон" в правом верхнем углу панели управления.

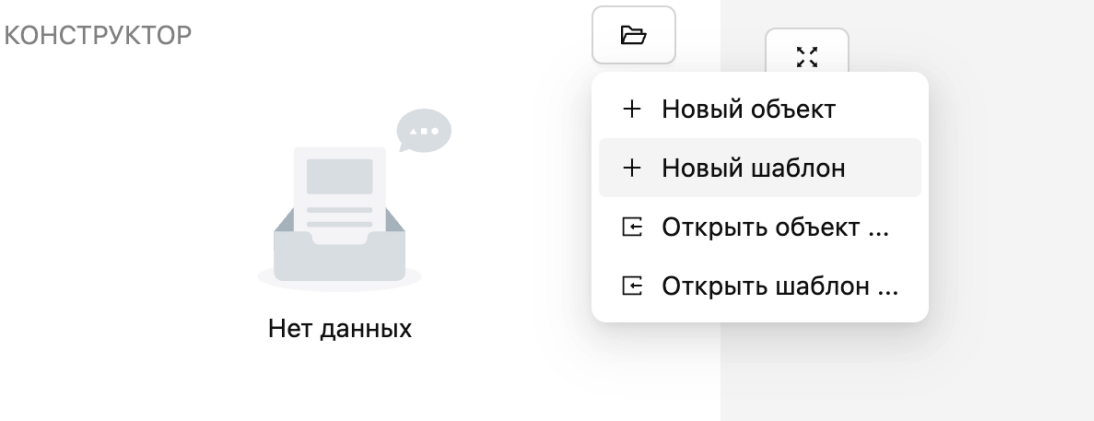

*В конструкторе можно работать сразу над несколькими объектами, в том числе и связанными между собой как родитель-ребенок.*

# Обзор редактора объекта

#### **В редакторе объекта есть 7 основных разделов:**

- 1. Выбор типа объекта (проект, задача, артефакт)
- 2. Заполнение/редактирование основной информации
- 3. Добавление/удаление/редактирование узлов
- 4. Добавление/удаление/редактирование ребер
- 5. Дополнительные настройки
- 6. Добавление/удаление/редактирование ролей
- 7. Добавление/удаление/редактирование меток

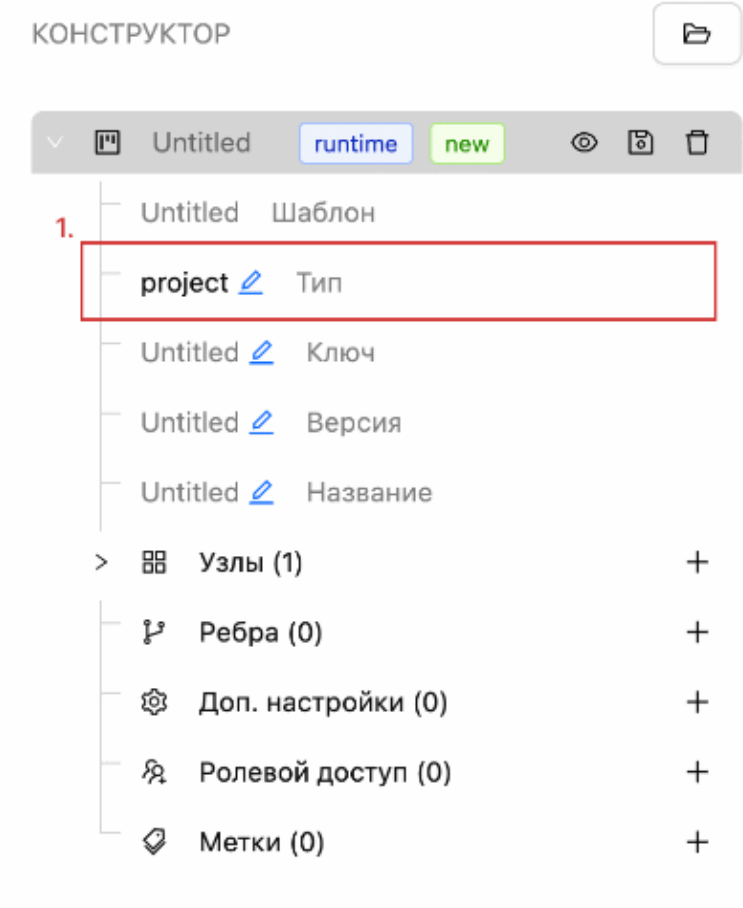

imgflip.com

# Выбор типа объекта

- 1. Разверните редактор объекта, кликнув на его название (по умолчанию "Untitled")
- 2. В поле "Тип объекта" выберете из выпадающего меню необходимое значение (project/task/artefact)

#### Редактирования информации об объекте

- 1. Разверните редактор шаблона, кликнув на его название (по умолчанию "Untitled")
- 2. Разверните вкладку "Основная информация"
- 3. Введите ключ шаблона, кликнув на соответствующее поле (Ключ это бизнесидентификатор. Может состоять из латинских букв, цифр, тире и нижних подчеркиваний. Для сохранения нажмите Enter
- 4. При необходимости поменяйте версию объекта (по умолчанию init). Для сохранения нажмите Enter
- 5. Введите название. Для сохранения нажмите Enter

### Добавление дочерних объектов

- 1. Разверните редактор объекта, кликнув на его название (по умолчанию "Untitled")
- 2. Нажмите на кнопку плюса напротив вкладки "Узлы", вы увидите, что значение на счетчике узлов увеличилось
- 3. Раскройте вкладку "Узлы", кликнув на нее
- 4. Раскройте вкладку необходимого узла, кликнув на него
- 5. Если объект уже имеется в системе, нажмите на кнопку "Выбрать из каталога" выберете из каталога необходимый объект
- 6. Если нужного объекта нет в системе, нажмите на кнопку новый объект. После этого под меню редактирования основного объекта появится меню редактирования нового дочернего объекта. Отредактируйте новый объект и сохраните его (аналогично основному объекту)

# Добавления связи между узлами (workflow)

- 1. Разверните редактор объекта, кликнув на его название (по умолчанию "Untitled")
- 2. Нажмите на значок глаза напротив названия создаваемого/редактируемого объекта - на рабочем поле справа отобразятся все добавленные в объект узлы
- 3. Наведите курсор на точку сбоку стартового объекта, нажмите на нее и протяните до целевого объекта - вы увидите, что появилась стрелка, задающая направление workflow
- 4. Проделайте это со всеми объектами, которые вы хотите объединить в workflow
- 5. Нажмите кнопку "Сохранить" в левом верхнем углу рабочего поля вы увидите, что на панели редактирования во вкладке "Ребра" появились связи между узлами

**Если в один узел входят два и более ребер параллельно:** 1. Разверните вкладку Ребра 2. Найдите все параллельные ребра, входящие в узел 3. Для каждого ребра нажмите кнопку плюса напротив раздела Дополнительные настройки 4. В появившемся поле Group проставьте значение **true**

## Добавления цикла (workflow)

**Примечание: функция для отката процесса на более ранний этап** 1. Разверните редактор объекта, кликнув на его название (по умолчанию "Untitled") 2. Разверните вкладку Ребра 3. Найдите ребро, возвращающее процесс на более ранний этап 4. Кликните на флаг "is\_rollback" - вы увидите, что данный флаг стал активным 5. При необходимости добавьте условие на узел отката (см. Добавление условия перехода по workflow)

#### Дополнительная настройка объектов (опции настроек см. ниже)

- 1. Разверните редактор объекта, кликнув на его название (по умолчанию "Untitled")
- 2. Нажмите на кнопку плюса напротив вкладки "Доп. настройки", вы увидите, что значение на счетчике настроек увеличилось
- 3. Раскройте вкладку "Доп. настройки", кликнув на нее вы увидите список контекстов (что такое контексты - см. ниже)
- 4. Раскройте контекст, кликнув на него
- 5. Введите название контекста (см. ниже список названий контекстов)
- 6. Введите значение контекста (см. ниже возможные значения контекстов)
- 7. Введите описание контекста

#### Настройка ролей и доступов

- 1. Разверните редактор объекта, кликнув на его название (по умолчанию "Untitled")
- 2. Нажмите на кнопку плюса напротив вкладки "Участники" вы увидите, что значение на счетчике участников увеличилось
- 3. В поле "Swimlane" введитне название swimlane (что такое swimlane см. ниже)
- 4. При необходимости в поле "Swimlane Group" проставьте пользовательскую группу Kaycloak - тогда доступ к объекту будут иметь пользователи только из этой группы
- 5. При необходимости вы можете сразу добавить пользователей и права доступа на swimlane: для этого нажмите на кнопку плюcа напротив поля "Пользователи", затем, кликнув на появившуюся форму, введите пользователя/группу из Keycloak и уровень доступа (см. ниже список прав доступа)

### Добавление условия перехода по workflow

- 1. Разверните редактор объекта, кликнув на его название (по умолчанию "Untitled")
- 2. Разверните вкладку Узлы
- 3. Разверните необходимый узел (условие необходимо ставить узел, который необходимо запустить по условию)
- 4. С помощью кнопки плюса напротив раздела Дополнительные настройки добавьте новый контекст
- 5. В названии укажите слово "condition" (см. ниже настройки и контексты)
- 6. В значении контекста введите следующее выражение: **"{artefact\_key}" == "artefact\_value"**, где artefact\_key - код артефакта, по которому будет работать условие, а artefact\_value - это значение, которое должен принять этот артефакт в workow, чтобы условие выполнилось. **Примечание: код артефакта и возможные значения (при условии, что тип артефакта - dropdown) можно посмотреть, открыв шаблон артефакта в конструкторе.**

#### Метки (тэги для фильтрации в системе)

- 1. Разверните редактор объекта, кликнув на его название (по умолчанию "Untitled")
- 2. Нажмите на кнопку плюса напротив вкладки "Метки" вы увидите, что значение на счетчике меток увеличилось
- 3. Раскройте вкладку "Метки" введите метку в появившемся поле

#### Сохранение объекта

- 1. Нажмите на значок сохранения напротив названия создаваемого/ редактируемого объекта
- 2. В появившемся окне вы можете посмотреть получившийся json-объект, затем нажмите кнопку "Сохранить"
- 3. Перейдите к созданному/отредактированному объекту, нажав на кнопку "Перейти"

#### Удаление

Для удаления объекта/узла/ребра/контекста нажмите на значок урны.

#### Редактирование расположения объектов на workflow

- 1. Разверните редактор объекта, кликнув на его название (по умолчанию "Untitled")
- 2. Нажмите на значок глаза напротив названия создаваемого/редактируемого объекта - на рабочем поле справа отобразятся все добавленные в объект узлы
- 3. Перемещайте объекты по полю, нажав и удерживая их левой кнопкой мыши

# Настройка свойств объектов

Контекст объекта (Context) - свойство объекта. С помощью контекстов можно настраивать объекты: например, устанавливать тип задачи, тип артефакта и т.п.

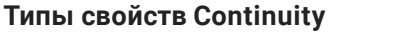

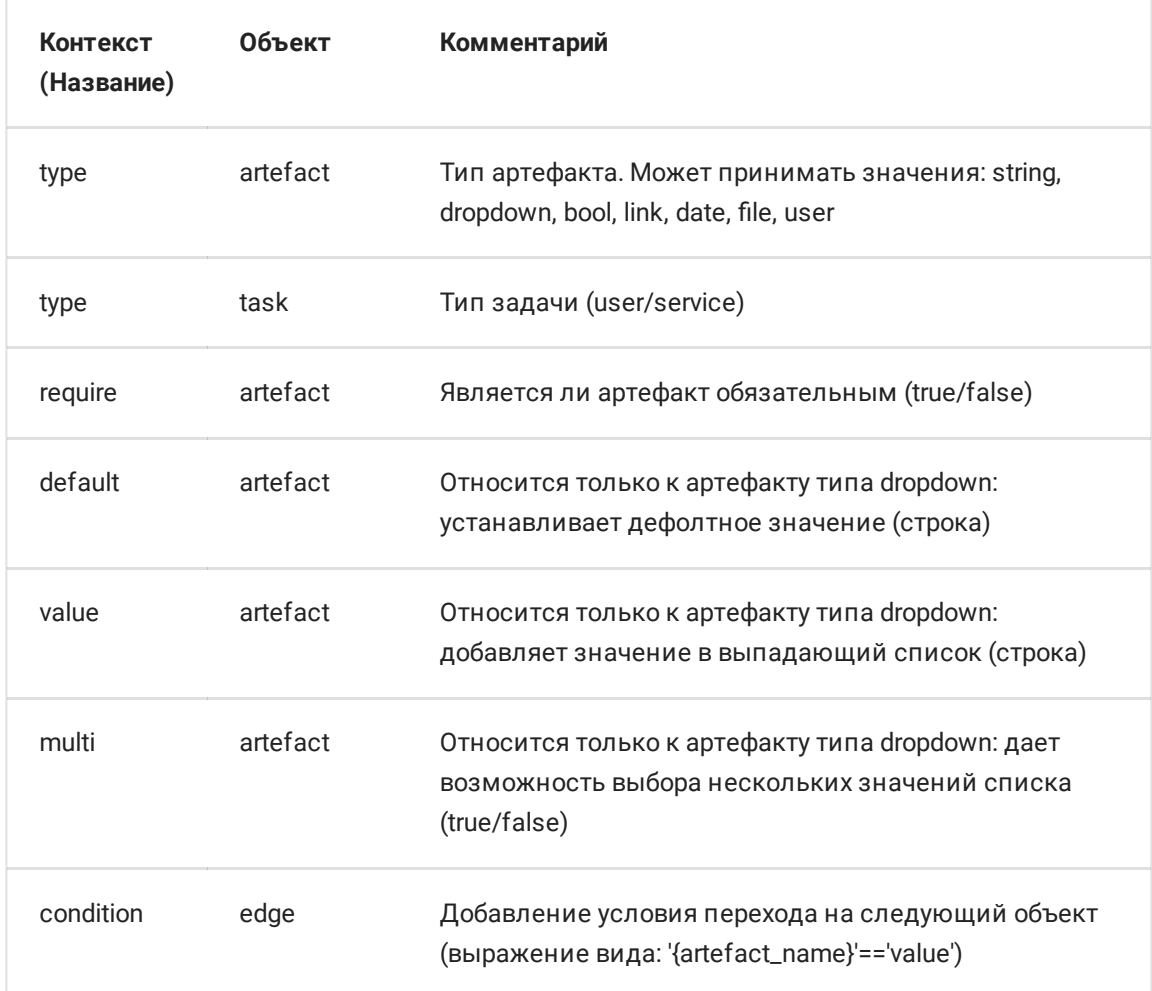

# Swimlane

Swimlane - это инструмент Continuity для настройки доступов к объектам. Swimlane в объектах наследуется из шаблона или проставляется в конструкторе при создании объекта с нуля. В каждый swimlane можно назначить пользователей из корпоративного Keycloak на каждую группу доступа:

- read: дает возможность видеть объект в каталоге, переходить на его страницу и смотреть информацию о нем
- assign: дает право редактировать информацию, заполнять артефакты, завершать задачи
- owner: дает неограниченные права на работу с объектом